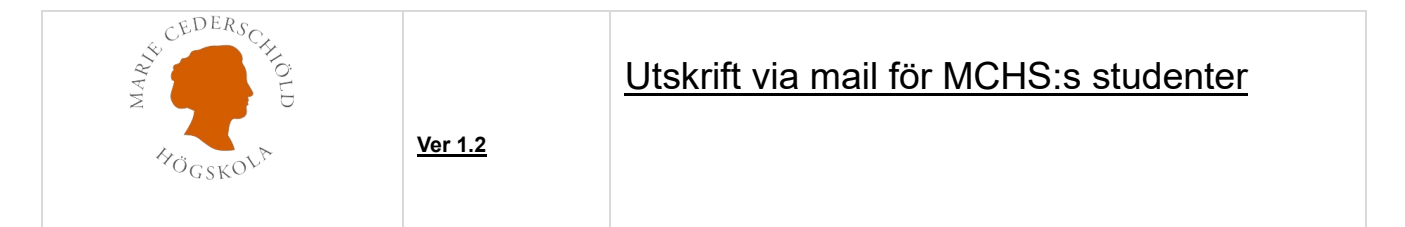

Detta dokument beskriver hur man som student kan skicka sin utskrift till skrivare på Marie Cederschiöld högskola från en smartphone, Ipad eller egen dator.

# Skicka ett mail till [printme@mchs.se](mailto:printme@mchs.se) med bifogad PDF dokument.

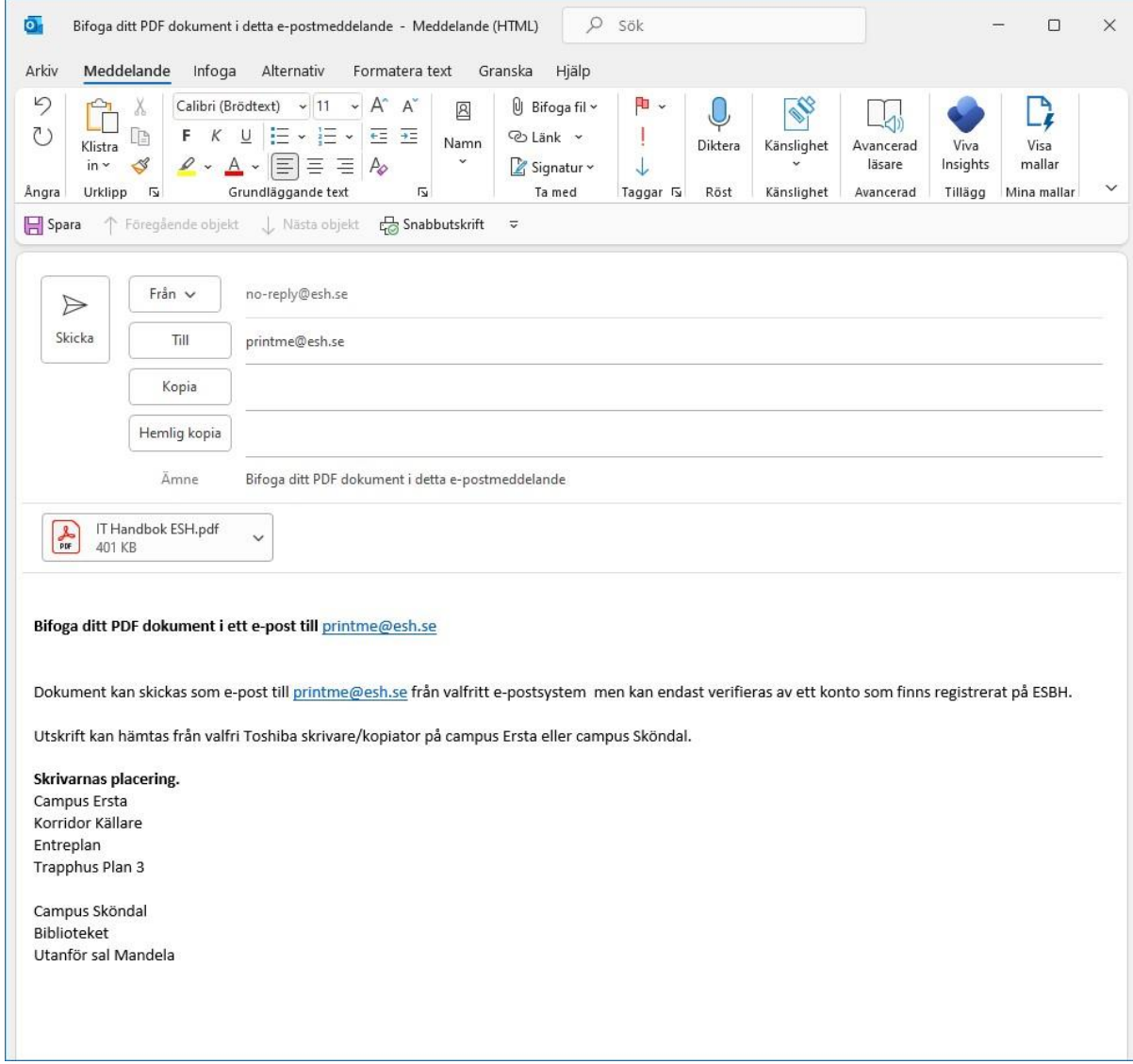

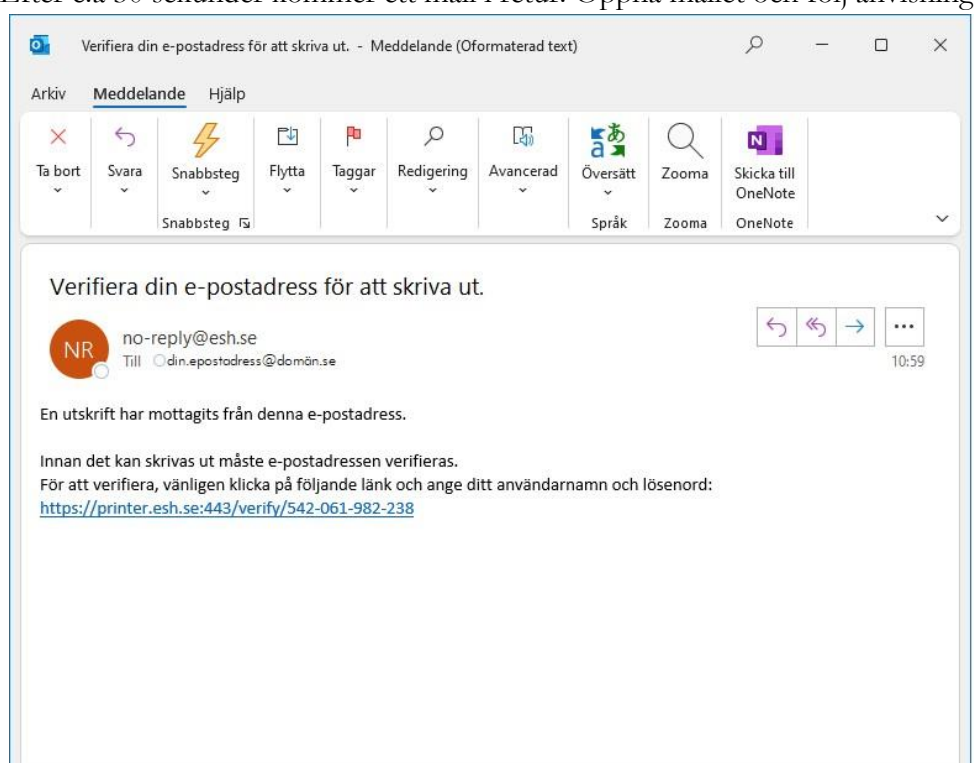

Efter c:a 30 sekunder kommer ett mail i retur. Öppna mailet och följ anvisningen.

Logga in enligt nedan.

#### **Studentkonto** sjutecken@esh.se **Lösenord** (XXXXXXXXX)(Samma som till övriga system)

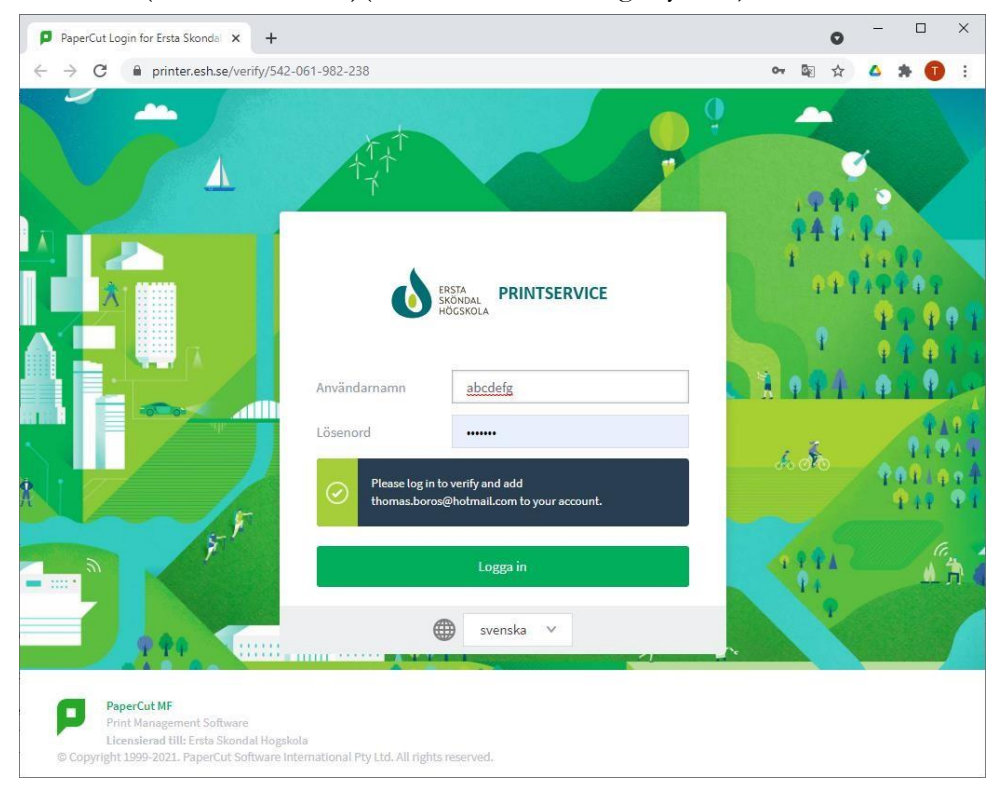

# Klicka på Fortsätt

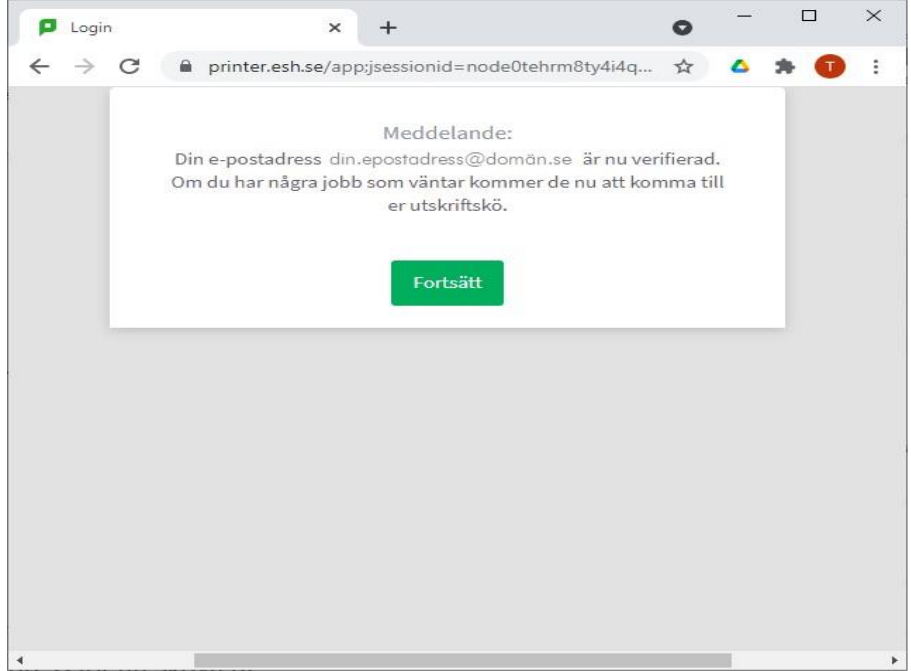

# Klicka på OK

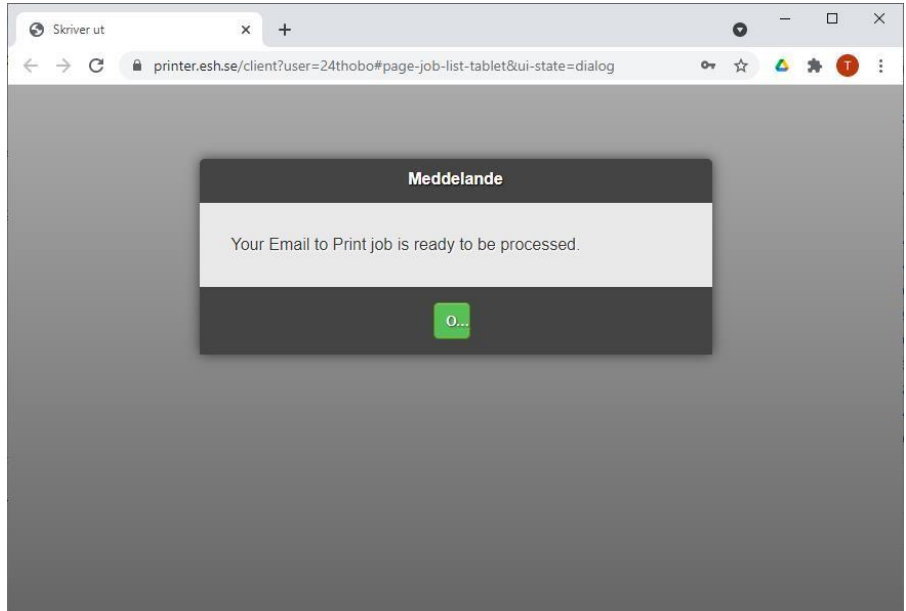

#### Klicka på din utskrift

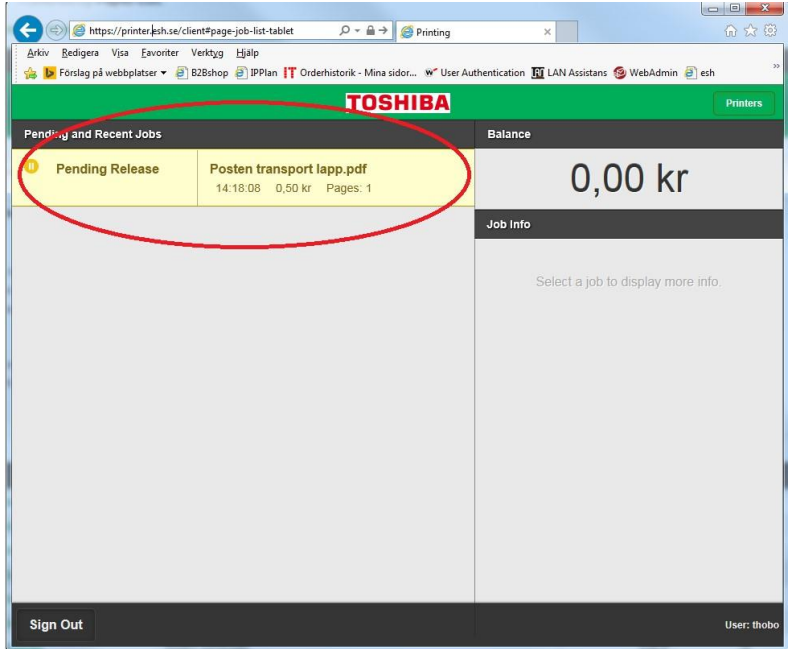

Sidan nedan visar bl.a kostnaden för vald utskrift.

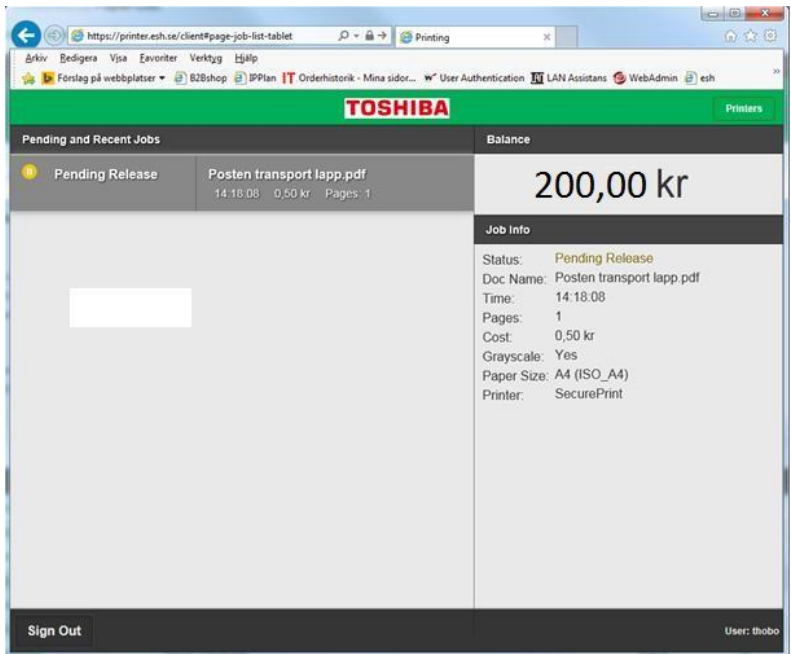

Gå till valfri Toshiba skrivare/kopiator för att skriva ut din utskrift. Identifiera dig med din passerbricka. (Samma som till entrédörrar) Om du inte har en passerbricka kan du logga in genom att trycka på "ID/Lösenord".

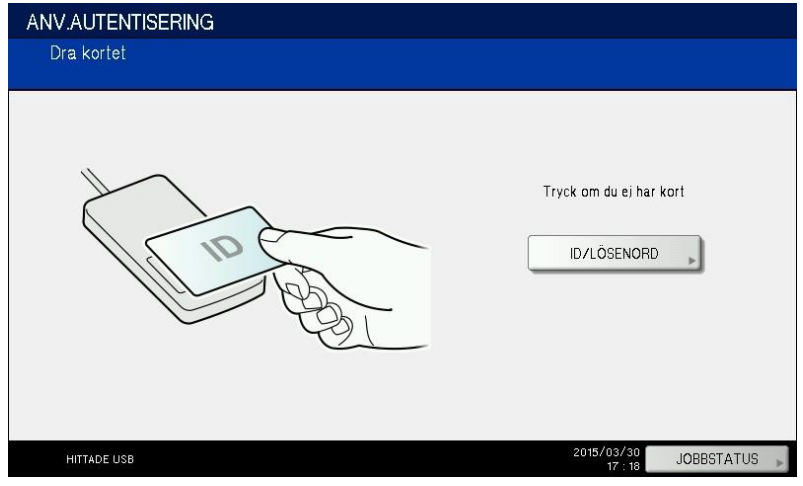

Logga in enligt nedan.

**Studentkonto** (sjutecken@esh.se )

**Lösenord** (XXXXXXXXX)(Samma som till övriga system)

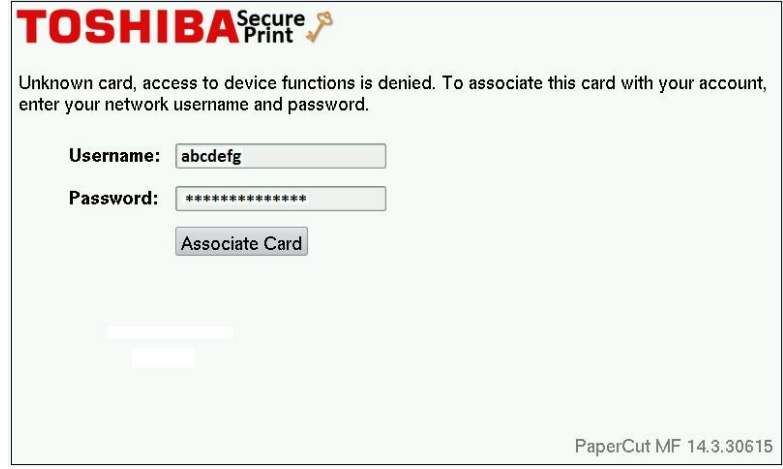

# Lyckad inloggning

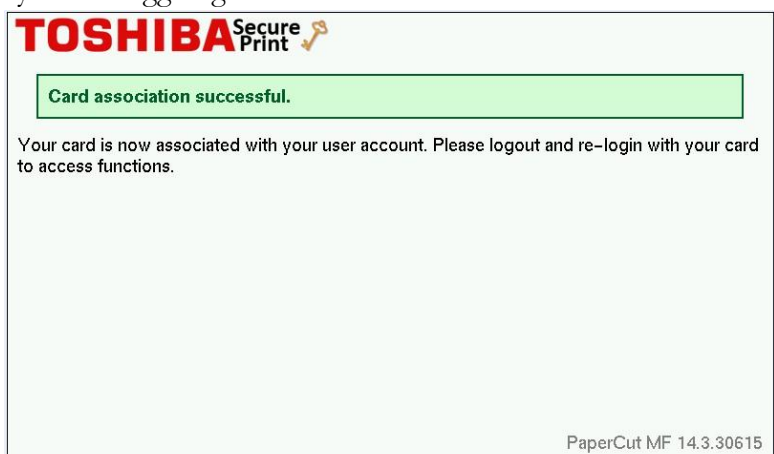

Klicka på välj utskrifter

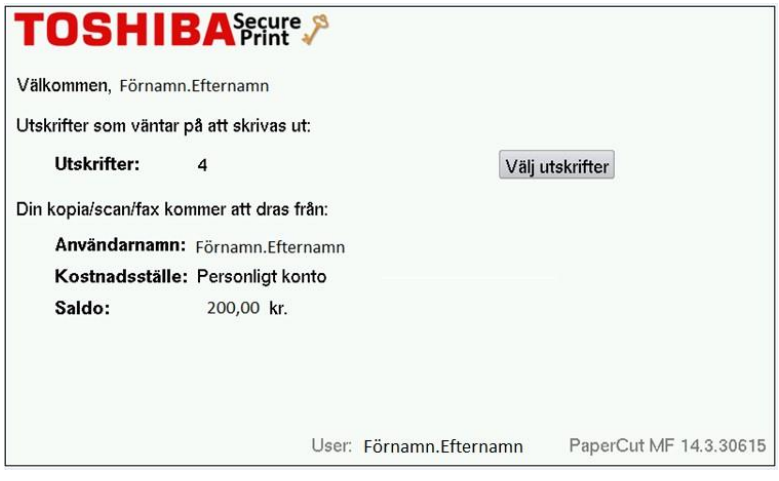

Hantera din utskrift genom att trycka Skriv ut eller Avbryt

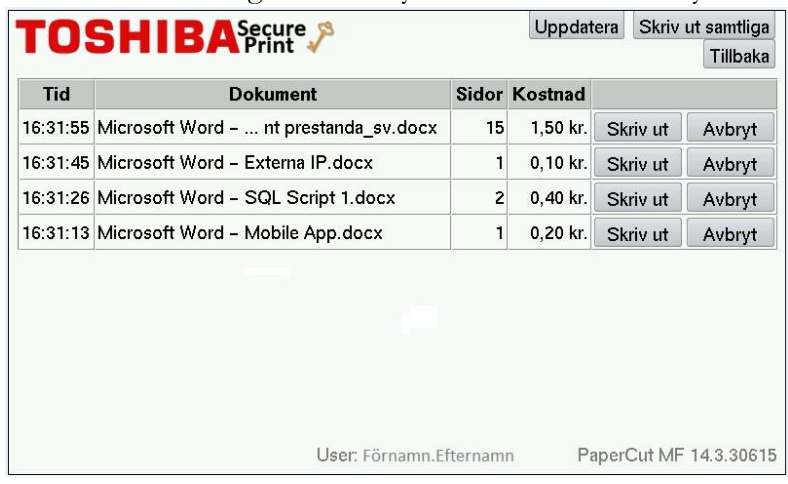

Lycka till

Mvh IT-avdelningen